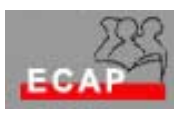

## **Uebung 2 (20.09.04)**

- 1) Über dem Knopf "Start" der Taskleiste starte ein Textverarbeitungsprogramm (Wordpad oder Word wenn du schon Erfahrung mit diesem Programm hast);
- 2) Das Fenster dieses Programmes (Wordpad oder Word) öffnet sich.
- 3) Verändere die Grösse und die Form des Fensters auf dem Bildschirm nach Belieben.
- 4) Verändere die Position des Fensters auf dem Bildschirm nach Belieben.
- 5) Verändere nun Grösse des Fensters so, dass es den ganzen Bildschirm abdeckt  $(sog.$   $maximieren$ ").
- 6) Gib folgenden Text ein:

Pünktlich mit dem kalendarischen Herbstanfang verlieren die Bäume die ersten Blätter. Im Abfuhrreglement ist festgehalten: **Herbstlaub** in offenen Gebinden (Säcke werden stehen gelassen) kann gratis mitgegeben werden.

STADTBAUAMT AARAU Werkhof

- 7) Speichere den Text in eine Datei. Die Datei soll den Namen Grünabfuhr haben und soll in dein persönliches Verzeichnis auf dem Kursdisk gespeichert werden.
- 8) Schliess die Applikation (Wordpad oder Word).
- 9) Finde auf dem Bildschirm das Objekt Arbeitsplatz und öffne es durch Doppelklick der Maus. Bewege dich durch die Struktur der Verzeichnisse bis du deine Datei gefunden hast.
- 10) Öffne deine Datei durch Doppelklick der Maus und vervollständige den Text

Pünktlich mit dem kalendarischen Herbstanfang verlieren die Bäume die ersten Blätter. Im Abfuhrreglement ist festgehalten: **Herbstlaub** in offenen Gebinden (Säcke werden stehen gelassen) kann gratis mitgegeben werden.

**Die Aktion Herbstlaub beginnt am Montag 20. September 2004 und dauert bis Ende Februar 2005.** 

STADTBAUAMT AARAU Werkhof

- 11) Speichere den Text in eine zweite Datei. Diese Datei soll den Namen Grünabfuhr2 haben und soll in dein persönliches Verzeichnis auf dem Kursdisk gespeichert werden.
- 12) Schliess die Applikation (Wordpad oder Word).
- 13) Finde auf dem Bildschirm das Objekt Arbeitsplatz und öffne es durch Doppelklick der Maus. Bewege dich durch die Struktur der Verzeichnisse bis du deine beiden Dateien gefunden hast.

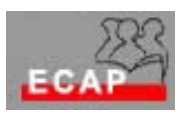

- 14) Lege in dein Verzeichnis einen neuen Orden an. Dieser Ordner soll den Namen Windows erhalten.
- 15) Verschiebe die 2 Dateien die du vorher gespeichert hast in den Ordner Windows.
- 16) Starte über dem Knopf "Start" das Programm Explorer und überlege dich, wie du dich durch die Struktur der Verzeichnisse bewegen kannst.
- 17) Verwende Explorer, um deine beiden Dateien auf dem Datenträger zu finden.
- 18) Lösche die Datei Grünabfuhr indem du die Datei in den Papierkorb verschiebst.
- 19) Lösche die Datei endgültig!
- 20) Verändere den Namen der Datei Grünabfuhr2 in Grünabfuhr.
- 21) Bewege dich in der Struktur der Verzeichnisse (mit Explorer) und verändere den Namen des Verzeichnisses Windows in WindowsXP.
- 22) Kopiere die Datei Grünabfuhr auf die Diskette.
- 23) Starte über dem Knopf "Start" das Textverarbeitungsprogramm das du voher verwenden hast (Wordpad oder Word)
- 24) Öffne die Datei Grünabfuhr und drucke sie!